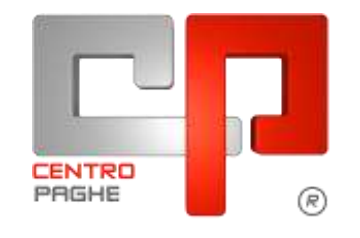

**ED** Gruppo Centro Paghe

# **AGGIORNAMENTO G 19/02/2016**

# **SOMMARIO**

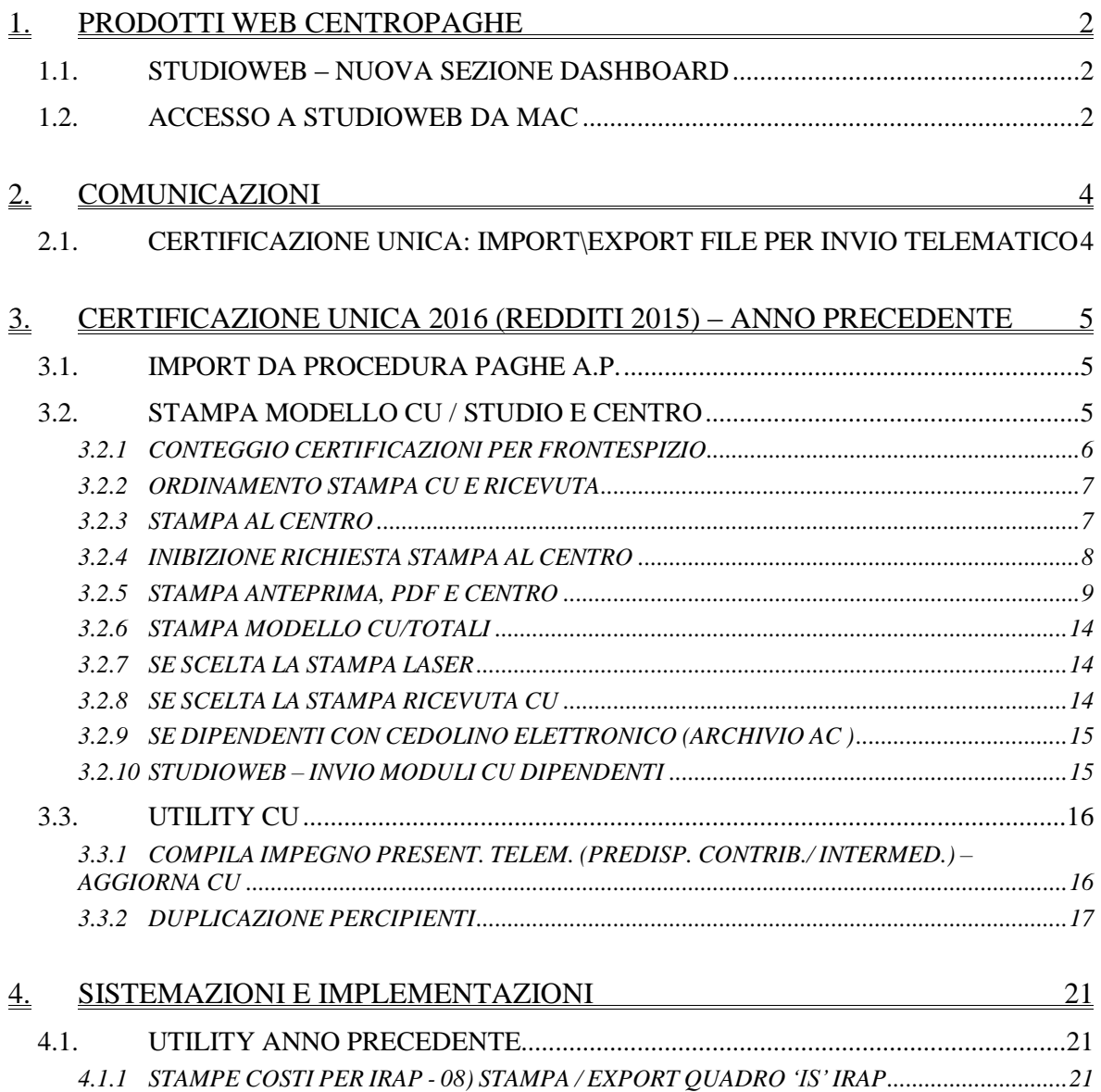

# <span id="page-1-0"></span>**1. PRODOTTI WEB CENTROPAGHE**

## <span id="page-1-1"></span>**1.1. STUDIOWEB – NUOVA SEZIONE DASHBOARD**

Con il presente aggiornamento è stata introdotta la nuova sezione *Dashboard* la quale permetterà di visualizzare velocemente alcune statistiche elaborate sulla base dei dati presenti in StudioWeb.

La nuova sezione è presente solamente nei profili azienda e riporterà statistiche inerenti il numero dei dipendenti presenti, i dipendenti non attivi, e il numero di cedolini elaborati nei vari mesi dell'anno, come si può vedere dall'immagine dimostrativa riportata di seguito.

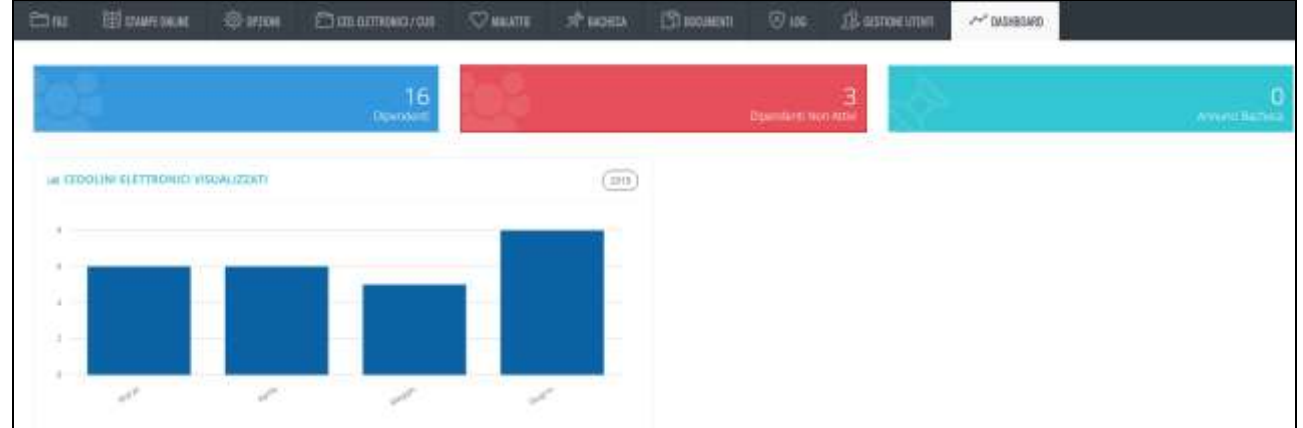

Per poter attivare la nuova sezione alle vostre aziende clienti, dovrete contattare il vostro centro di riferimento dove un nostro tecnico si occuperà mettervi a disposizione il modulo da abilitare. *(U42)*

## <span id="page-1-2"></span>**1.2. ACCESSO A STUDIOWEB DA MAC**

Per chi lavora su sistema operativo Macintosh , riportiamo di seguito alcune indicazioni per la visualizzazione dei documenti in StudioWeb:

- Accesso da *Safari*:

dal menu Safari, togliere la spunta dall'opzione "Blocca finestre a comparsa";<br>**Cello Safari** Archivio Composizione Vista Cronologia Preferiti Fi

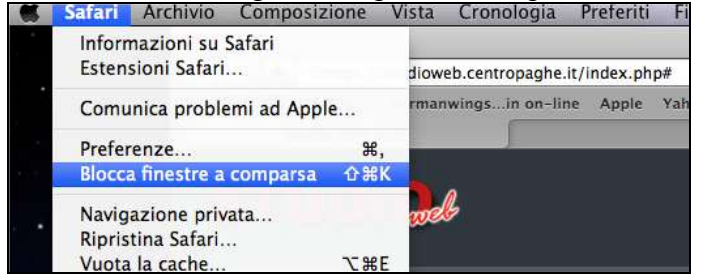

- Accesso da *Firefox*:

dal menu Firefox, scelta "preferenze",

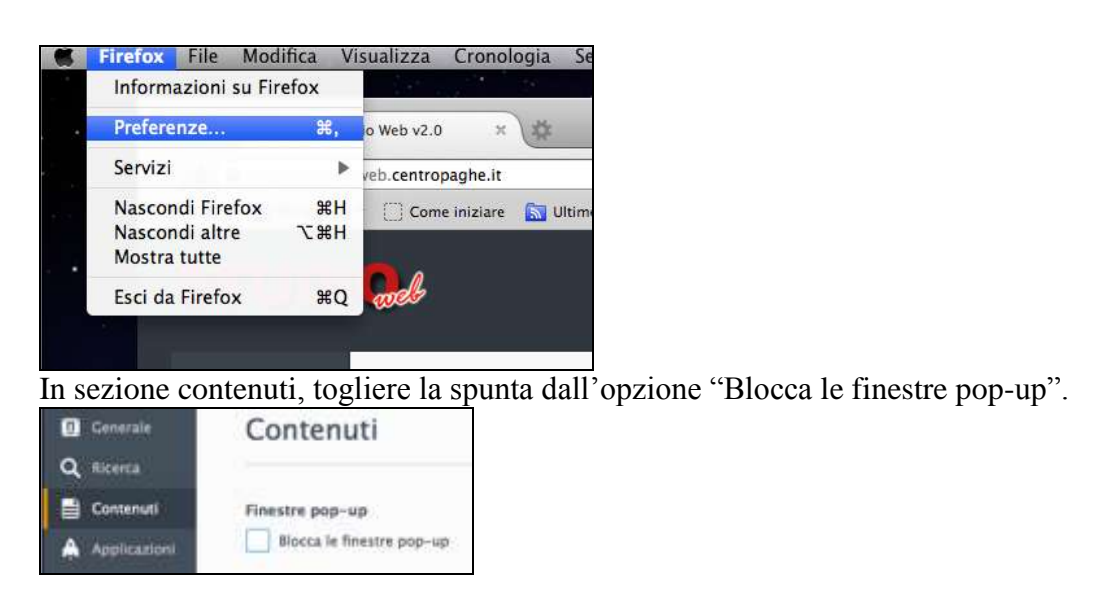

- Accesso da *Google Chrome*:

quando si prova ad aprire un pdf Chrome blocca di default le finestre popup; per individuare questo blocco basta vedere se presente il simbolo in alto a destra sul-

la barra degli indirizzi  $\boxed{\mathbf{x}}$ ;

■ 『☆ ● ■

Cliccare sul simbolo e abilitare la scelta "Consenti sempre popup di https://studioweb.centropaghe.it".

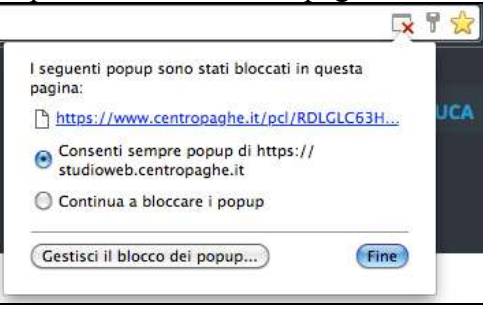

*(U42)*

# <span id="page-3-0"></span>**2. COMUNICAZIONI**

## <span id="page-3-1"></span>**2.1. CERTIFICAZIONE UNICA: IMPORT\EXPORT FILE PER IN-VIO TELEMATICO**

Informiamo che, visto il rilascio dell'ultimo aggiornamento del software di controllo 770 in data 17/02, le funzioni per l'Export del file per l'invio telematico, il relativo Import e l'utility per il conglobamento verranno rilasciate per lunedì 22 c.m. *(U16)*

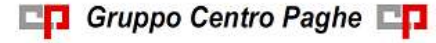

# <span id="page-4-0"></span>**3. CERTIFICAZIONE UNICA 2016 (REDDITI 2015) – ANNO PRECEDENTE**

## <span id="page-4-1"></span>**3.1. IMPORT DA PROCEDURA PAGHE A.P.**

Nel caso in cui si rendesse necessario rieffettuare l'import in CU dei dati presenti nella procedura paghe a.p., abbiamo previsto la possibilità di effettuare tale importazione escludendo i quadri dei lavoratori autonomi "LA".

Effettuando l'impostazione come qui sotto evidenziata sarà possibile reimportare i dati dei soli lavoratori dipendenti senza perdere o eliminare i dati relativi ai lavoratori autonomi inseriti manualmente oppure importati da altre utility.

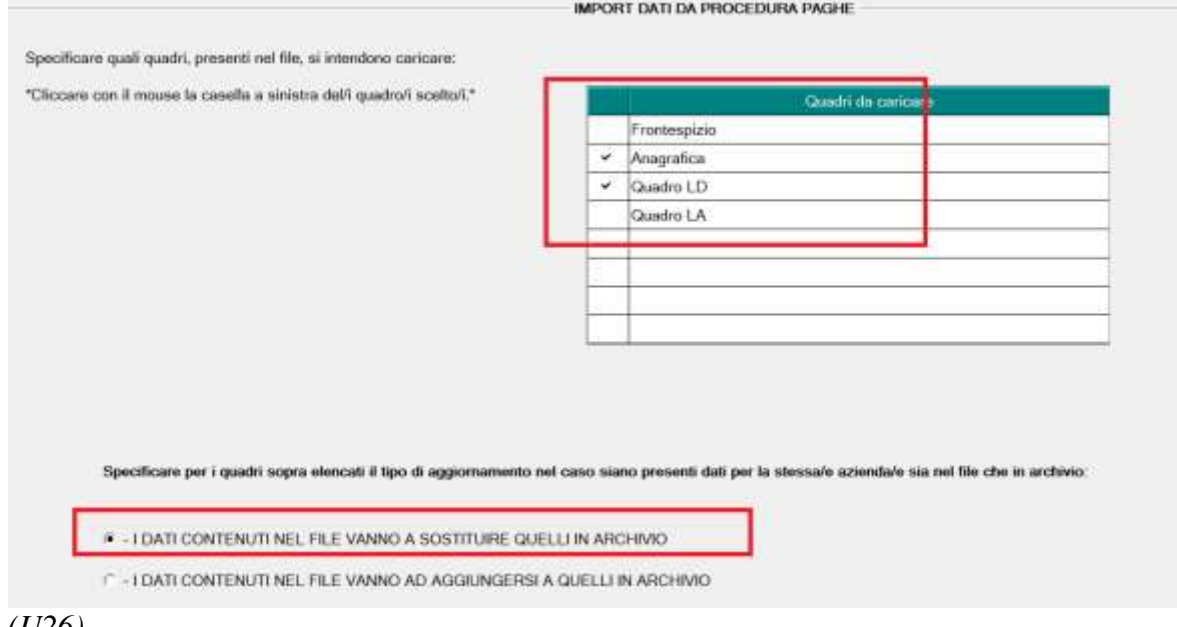

<span id="page-4-2"></span>*(U26)*

# **3.2. STAMPA MODELLO CU / STUDIO E CENTRO**

Per effettuare la stampa delle CU, dopo essere entrati nella procedura, utilizzare la scelta *Stampa modello CU*

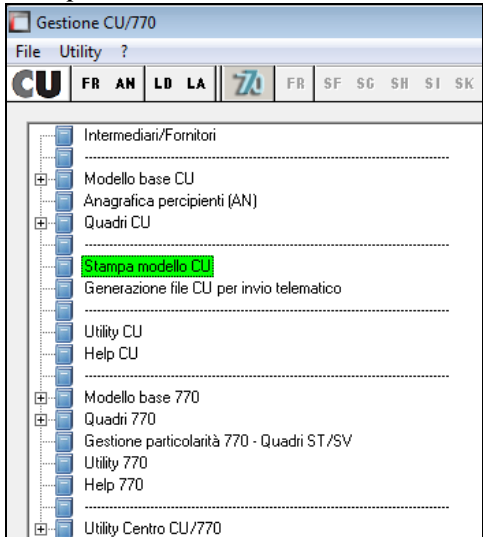

Per la verifica delle ditte/quadri presenti da stampare, è possibile stampare un report in formato excel utilizzando l'apposito tasto *Export Excel* in calce alla videata:

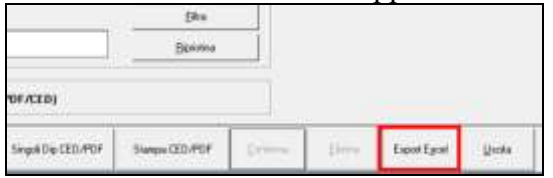

#### <span id="page-5-0"></span>**3.2.1 CONTEGGIO CERTIFICAZIONI PER FRONTESPIZIO**

Il conteggio delle certificazioni per il riporto nel frontespizio, viene eseguito come di seguito specificato:

- presenza di multimodulo: viene sempre conteggiata un'unica certificazione
- certificazione sia per lavoro dipendente che per lavoro autonomo: viene conteggiata una certificazione come lavoro dipendente e una come lavoro autonomo
- accentramenti: diversamente dallo scorso anno anche in presenza di accentramenti, i frontespizi e le stampe vengono sempre eseguite come ditte singole (si ricorda che lo scarico viene fatto di default in forma accentrata quindi non dovrebbero esserci filiali, salvo gestione manuale nello scarico da paghe)
- per alterare il dato riportato in Frontespizio, utilizzare le apposite colonne TOT DIP. / TOT AUT.

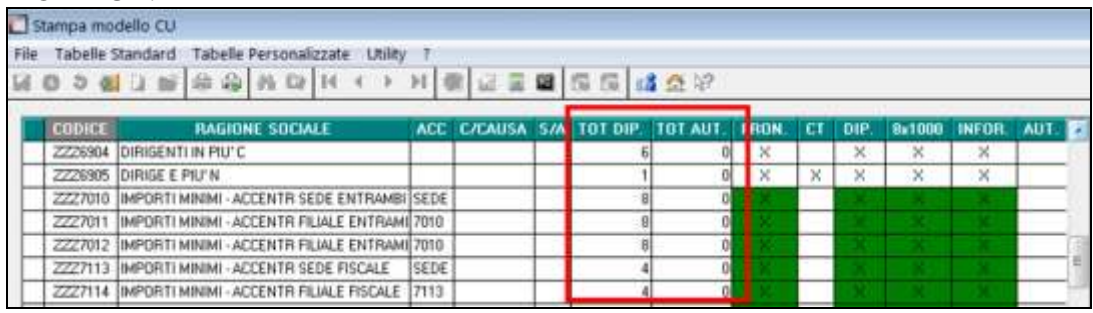

Le ditte facenti parte di un **accentramento o operazione straordinaria**, vengono evidenziate nelle apposite colonne, ma vengono sempre trattate in automatico come ditte singole.

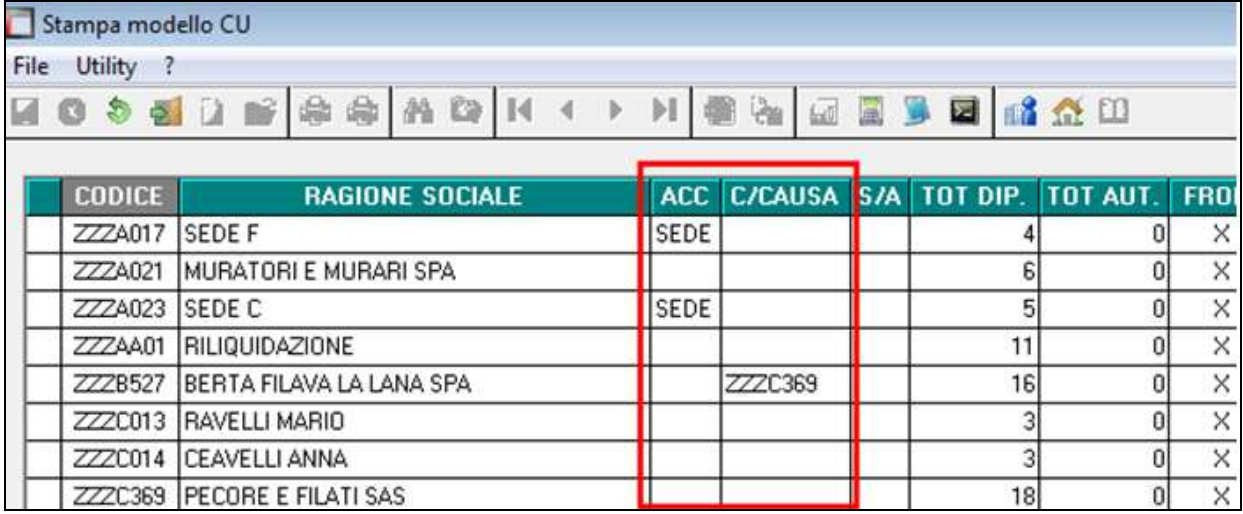

### **3.2.2 ORDINAMENTO STAMPA CU E RICEVUTA**

<span id="page-6-0"></span>E' possibile ordinare la stampa della CU inserendo o in anagraf. Ditta A.P.  $\rightarrow$  8^tab  $\rightarrow$ bottone "Altre Opzioni"  $\rightarrow$  casella "Ordinam. Stampa CU" o direttamente nell'anagrafica ditta in CU

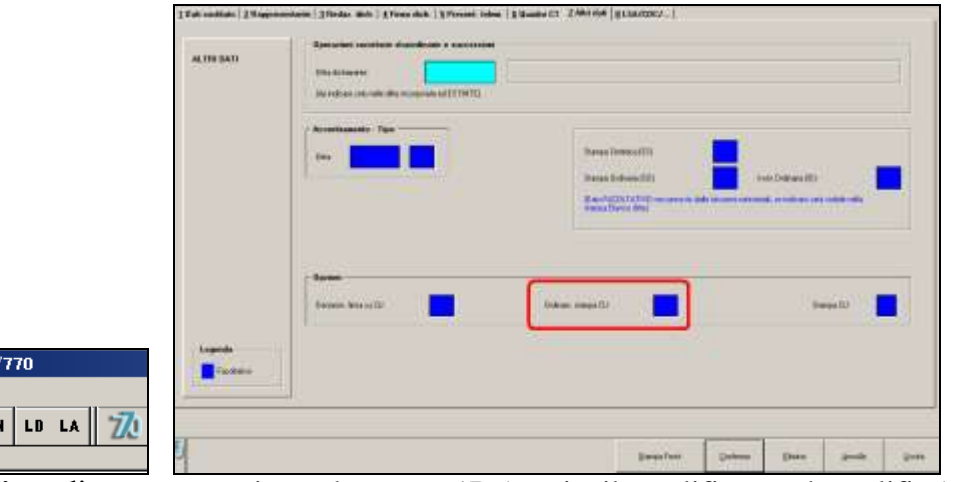

- "blank" : ordinamento per inquadramento 1B (pos inail, qualifica e sub qualifica) e matricola
- A : ordinamento per cognome/nome
- B : ordinamento per codice

Gestione CU File Utility ? **CU FR** 

- C : ordinamento per centro di costo e cognome/nome
- D : ordinamento per campo speciale (videata 7 dip.) e per cognome/nome.
- E : ordinamento per centro di costo e cognome/nome come la scelta C, ma stampa della ricevuta con spaccatura di pagina per centro di costo. Il progressivo cud non cambia rispetto alla scelta C
- I : ordinamento per pos. INAIL (tab 1B) e cognome/nome
- L : ordinamento per luogo svolgimento attività e cognome/nome, stampa della ricevuta con spaccatura di pagina per luogo svolgimento attività.
- M : ordinamento per luogo svolgimento attività e cognome/nome, stampa della ricevuta con spaccatura di pagina per luogo svolgimento attività come scelta L, ma riporto in stampa della descrizione LSA
- O: ordinamento per CHIAVE ORIGINALE (valido solo per SEDI accentramenti). **Si raccomanda di usare questa opzione in caso di accentramento.**
- Q : ordinamento per qualifica e matricola
- R : ordinamento per MATRICOLA DEL DIPENDENTE (valido solo per stampa AP, cud e ricevuta)

L'ordinamento scelto sopra, sarà utilizzato anche per effettuare la stampa della FIRMA DI RICEVUTA MODELLI C.U.

## <span id="page-6-1"></span>**3.2.3 STAMPA AL CENTRO**

Si informano i Clienti che usufruiscono del servizio di stampa della certificazione unica presso il Centro, che questa risulta attualmente disabilitata.

#### **L'aggiornamento per la stampa al Centro verrà rilasciato il 22/02/2016**.

In ogni caso, per la stampa al centro, ogni Utente deve contattare il centro di riferimento per le relative abilitazioni (Richiesta abilitazione tramite Coupon).

Si fa comunque presente quanto previsto per la stampa LASER della CU AL CENTRO:

Gruppo Centro Paghe

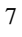

- 1) E' necessario fare specifica richiesta (invio coupon), anche se abilitati al normale invio delle stampe delle elaborazioni "pacchetto ditta" (fare riferimento al proprio Centro di appartenenza per informazioni specifiche) .
- 2) Diversamente dallo scorso anno, verranno stampate anche le azienda che hanno le scelte X o Z (NO STAMPA LASER) nel campo "Stampe service PDF", nell'anagrafica ditta anno corrente:

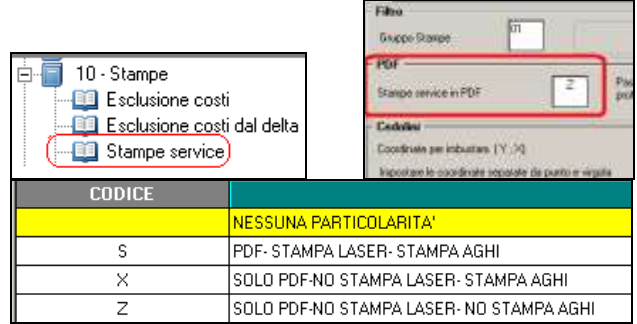

- 3) In presenza contemporanea di ditte per le quali si desidera la Stampa al centro e ditte per le quali si desidera solo produrre il Pdf, dovranno essere eseguite due elaborazioni distinte in quanto il bottone Stampa al centro prevede l'invio di tutte le CU in elaborazione selezionate.
- 4) Non verrà prodotta la stampa del sintetico per i dipendenti che prevedono l'invio del cedolino elettronico (e quindi anche il CU) a studioweb o tramite PEC (Opzione 37 in decima videata dell'anagrafica ditta)

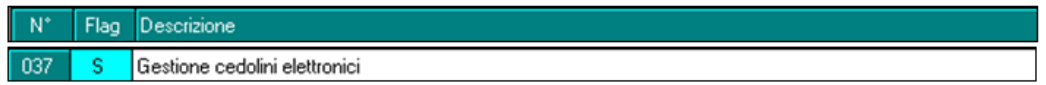

5) Per coloro i quali hanno il cedolino elettronico NON verrà stampata l'informativa

Si ricorda che la funzione stampa al centro non è obbligatoria, ed è quindi possibile procedere all'elaborazione PDF anche senza l'invio della stampa al Centro, in tal caso è sufficiente cliccare il bottone "Fine Elaborazione".

## <span id="page-7-0"></span>**3.2.4 INIBIZIONE RICHIESTA STAMPA AL CENTRO**

Per non avere la stampa del modello CU dal Centro, ma eseguirla ugualmente a PC, è sufficiente inserire il valore N nell'apposito campo *Stampa CU* presente nel frontespizio (importato da paghe ap se presente)

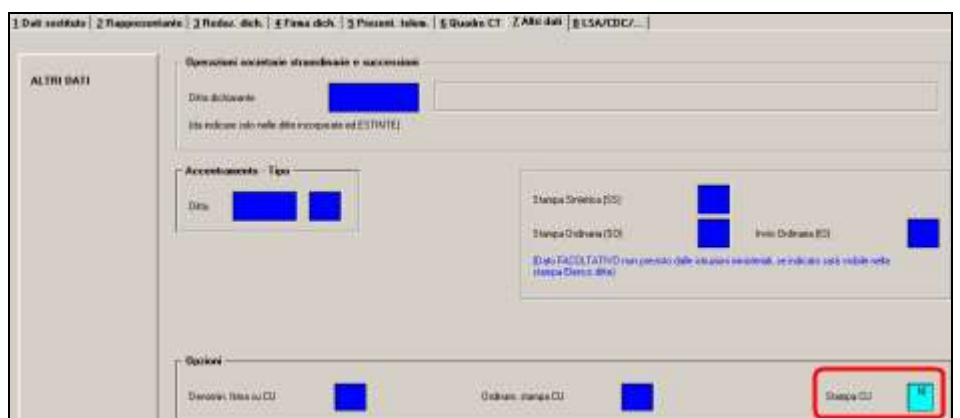

Tale opzione inibisce sia la stampa cartacea al centro (laser) che la creazione dei PDF. Esempio se nell'archivio sono presenti ditte di prova per le quali non si devono produrre stampati, inserendo tale opzione in ditta anche se selezionate verranno ignorate.

Nella griglia di selezione ditte, quelle con la N impostata vengono visualizzate in grigio e in sede di stampa Pdf/Centro, se selezionate, uscirà apposito messaggio che avverte della mancata stampa al centro delle cu.

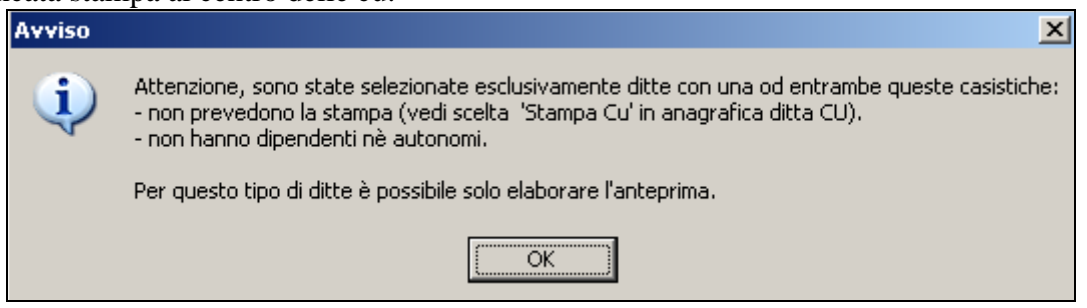

## <span id="page-8-0"></span>**3.2.5 STAMPA ANTEPRIMA, PDF E CENTRO**

#### **L'aggiornamento per la stampa al Centro verrà rilasciato per il 22/02/2016**

Per procedere con la stampa della Cu in anteprima, pdf e/o invio al centro, dopo essere entrati nell'utility *Stampa modello CU*, si fa presente che:

L'utility è utilizzabile anche per la sola produzione dei PDF/ archiviazione in CP ONLINE in maniera massiva senza procedere per singola ditta, indipendentemente dalla richiesta della stampa al Centro.

Si ricorda che per effettuare la stampa laser del modello CU anche se non si è abilitati al normale invio delle stampe delle elaborazioni giornaliere (pacchetto ditta), è necessario fare specifica richiesta.

La stampa viene fatta di default in formato laser a 1 copia, ma è possibile variare le copie direttamente in *Opzioni di stampa* (vedi paragrafo successivo).

Per procedere alla stampa dei modelli cu o della ricevuta, ogni volta che si accede all'Utility, è obbligatorio inserire la data di emissione nel bottone *Opzioni di stampa* che verrà riportata in ogni modello; nel bottone è inoltre possibile effettuare ulteriori scelte per la stampa pdf/laser (vedi paragrafo successivo).

La videata che si presenta è la seguente:

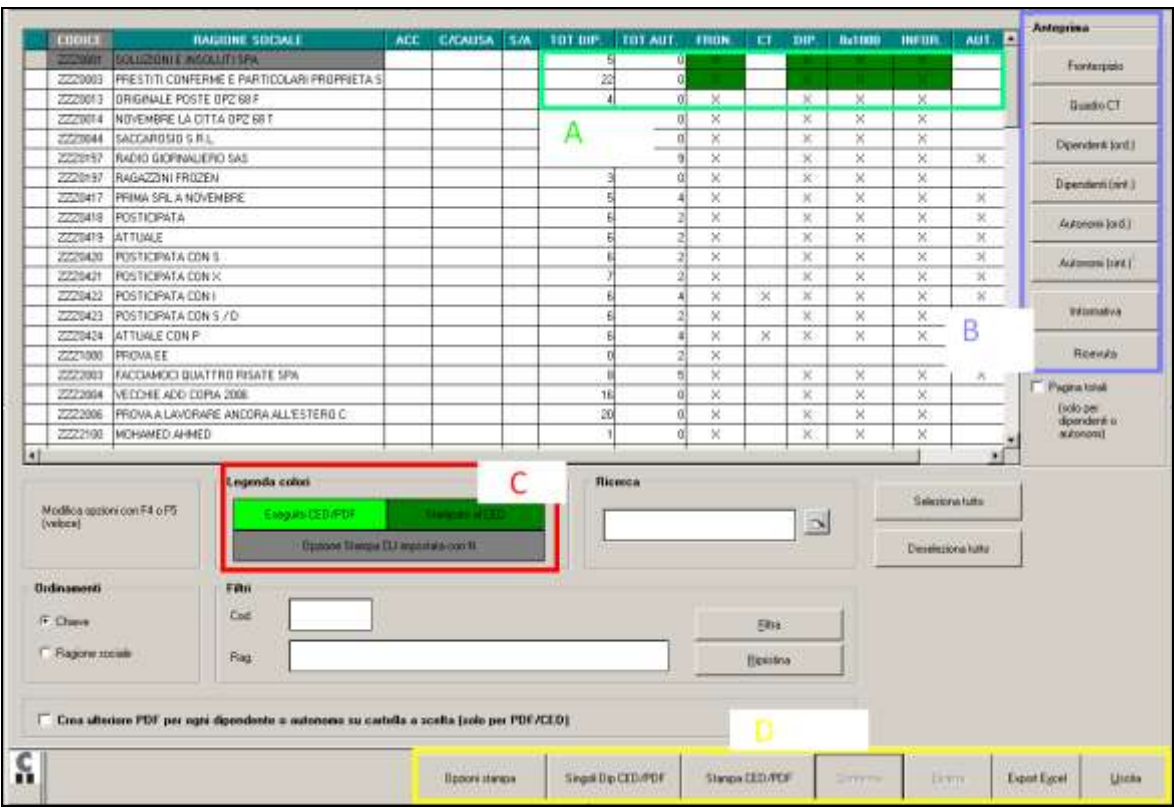

In griglia vengono riportate tutte le ditte presenti in procedura Cu e vengono riportati i quadri presenti che verranno stampati

#### **SEZIONE A**

*Colonna TOT DIP*.: viene riportato il numero totali dei dipendenti per cui si procederà alla relativa stampa.

*Colonna TOT AUT:* viene riportato il numero totali dei lavoratori autonomi per cui si procederà alla relativa stampa.

#### **Le successive colonne se selezionate comporteranno la relativa stampa in Pdf\Laser.**

*Colonna FRON:* viene indicato con X se presente il frontespizio ditta, se non si vuole procedere con la stampa togliere la X.

*Colonna CT*: se presente il quadro Ct, evidenziato con X, se non si vuole procedere con la stampa togliere la X.

*Colonna DIP:* se presenti i moduli per Dipendenti evidenziati con X, se non si vuole procedere con la stampa togliere la X.

*Colonna 8X1000:* se non si vuole procedere con la stampa dei relativi moduli dell'8 e per 5X1000 togliere la X.

*Colonna INFOR:* se non si vuole procedere con la stampa delle informativa per ciascun dipendente togliere la X.

*Colonna AUT* se presenti i moduli per Lavoratori autonomi evidenziati con X, se non si vuole procedere con la stampa togliere la X.

Con il tasto F4 è possibile modificare le opzioni con il tasto F5 la X viene cancellata o inserita.

#### **SEZIONE B ANTEPRIMA:**

E' possibile stampare i singoli quadri. Se non presenti dipendenti o lavoratori autonomi non uscirà alcuna stampa se selezionato il relativo quadro.

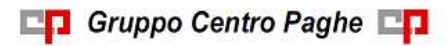

La stampa è prodotta in PDF e può essere stampata e\o salvata.

E' possibile eseguire la stampa indipendentemente dalle X presenti nella griglia a sinistra.

#### **SEZIONE C:**

#### **Legenda colori:**

**In verde**: vengono evidenziate le ditte per cui è stata eseguita la stampa ced\pdf

**In verde scuro**: vengono evidenziate le ditte per cui è stato eseguito l'invio delle stampe al centro.

**In grigio**: vengono evidenziate le ditte che hanno la N di Non Stampa Cu impostata in anagrafica ditta.

#### **SEZIONE D:**

**Opzioni Stampa**: è obbligatorio inserire in questa sezione (Opzioni stampa) la data di emissione della Cu e variare se necessario il numero di stampe desiderate impostate di default

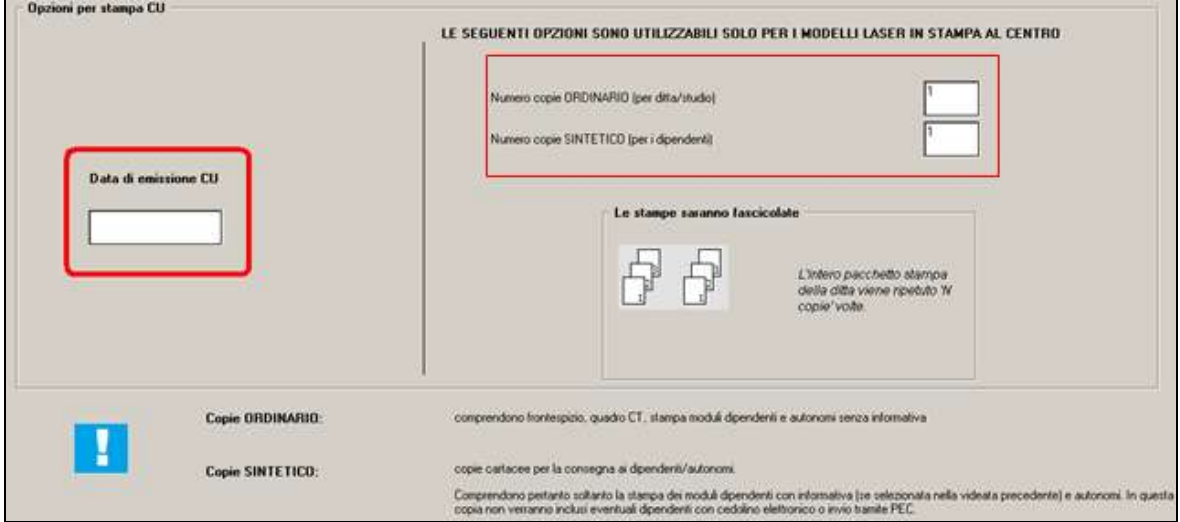

Se si procede con la stampa pdf/ced senza data, esce apposito messaggio :

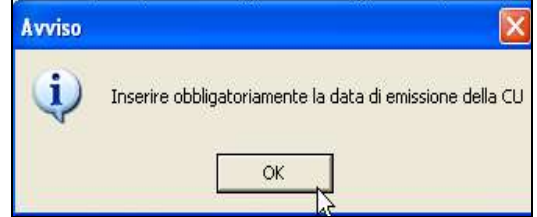

L'alterazione delle copie (0, 1, 2 o 3) ha influenza solo per chi effettua la stampa al Centro., ed è possibile richiedere in maniera distinta la copia del modello ordinario da quello sintetico.

E' sempre attiva la fascicolazione delle stampe.

Se selezionata la stampa dell'informativa (vedi X nella colonna *INFOR*) questa verrà stampata solo sulla copia per il dipendente.

**Singoli Dip Ced\Pdf:** per effettuare la stampa pdf e/o al centro per singoli dipendenti. Selezionare i singoli dipendenti e procedere con il *Conferma.* 

**Stampa Ced\Pdf:** per effettuare la stampa ufficiale della Certificazione Unica ed eventualmente procedere all'invio al centro.

**Attenzione si precisa che la funzione Stampa Ced\Pdf e Singoli Dip Ced\Pdf comportano l'archiviazione delle stampe in Studioweb e in Gestione pdf pertanto se effettuate più volte, per le stesse ditte, questo comporterà ulteriori archiviazioni.**

11

#### **Per tale motivo quando si accede a tali funzioni di stampa esce apposito messaggio:**

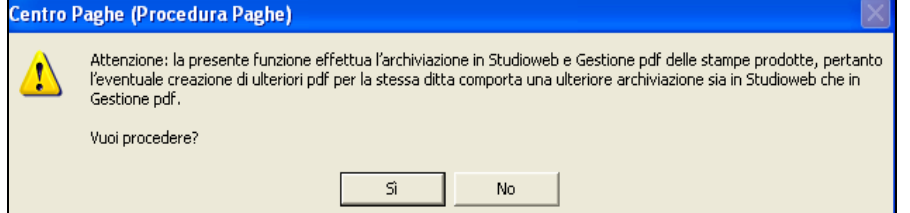

Proseguendo con la stampa si apre la seguente videata:

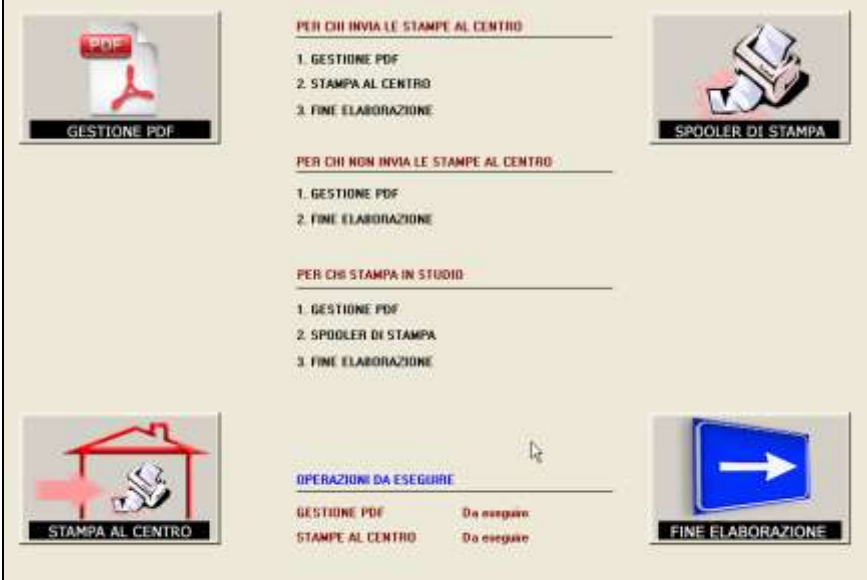

Cliccare *Gestione Pdf* per procedere alla produzione del pdf e relativo salvataggio nel programma Gestione pdf, la funzione è la stessa del pacchetto ditta e permette pertanto di salvare i files su una cartella a scelta o di inviare il pdf prodotto via mail al cliente.

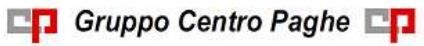

La stampa Pdf è suddivisa in 3 sezioni:

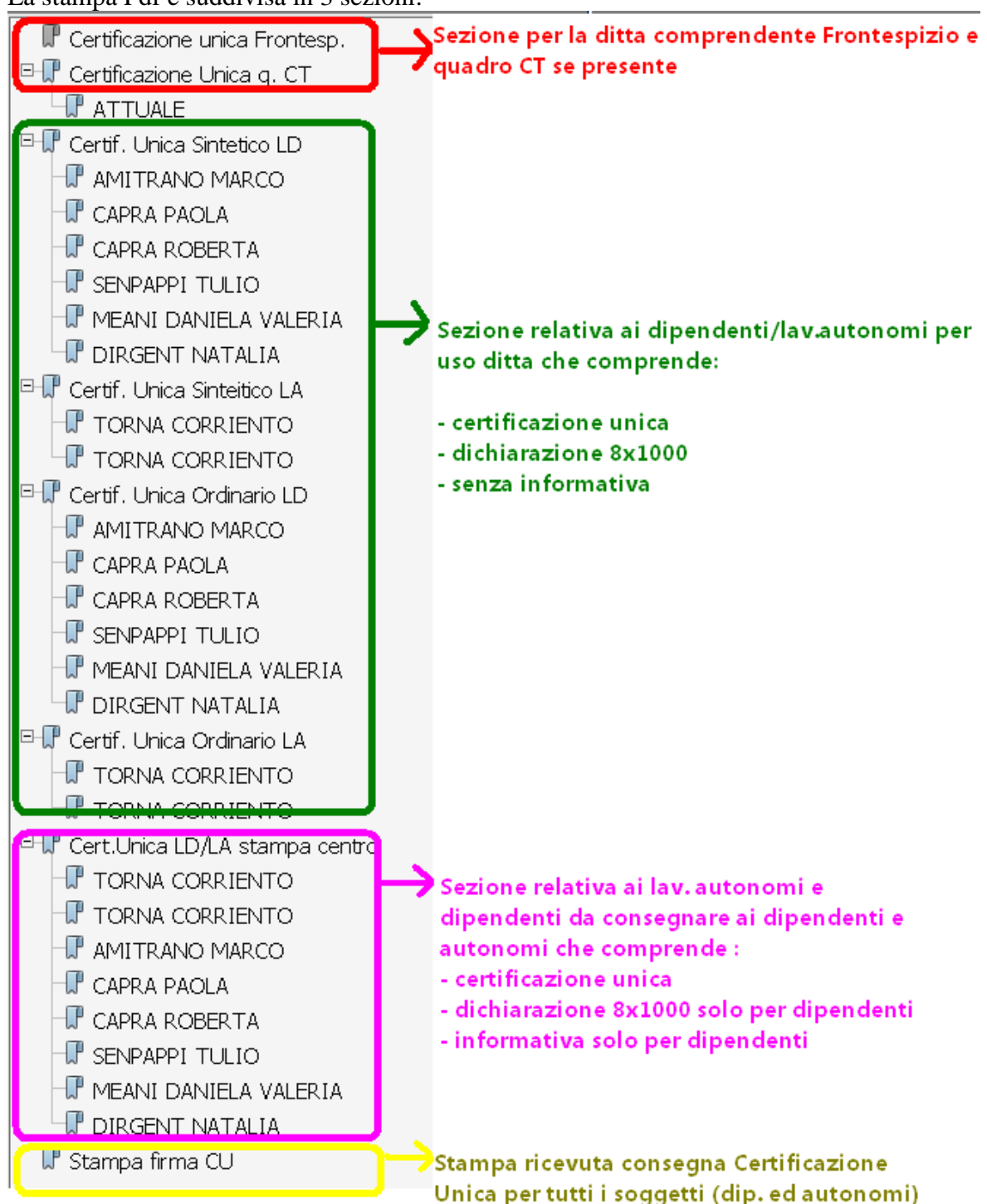

In caso di più CU per lo stesso dipendente l'informativa esce solo per la prima certificazione.

Cliccare *Spooler di stampa* per procedere alla stampa particolare solo per Utenti abilitati. Cliccare *Stampa al Centro*: per procedere con l'invio delle stampe al centro, l'invio delle stampe è legato alle **abilitazioni di ogni singolo utente**. La funzione Stampa al Centro è al momento disabilitata (*v. paragrafo stampa al centro).*

13

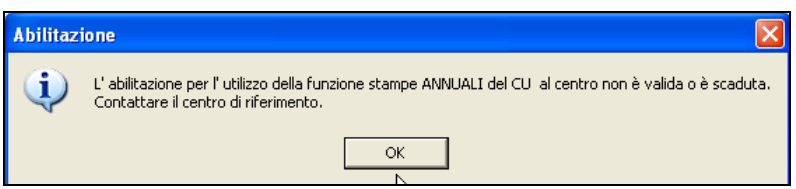

Essendo la funzione stampa al centro non obbligatoria è possibile anche non procedere con l'invio della stampa al Centro (per effettuarlo ad esempio in un secondo momento), in tal caso è sufficiente cliccare Fine Elaborazione.

Cliccare *Fine Elaborazione*: per chiudere la maschera e quindi le operazioni di stampa ed invio.

Al termine delle operazioni di stampa in automatico il programma provvederà ad inviare Archivi Cu al centro e stampe Cu in Studioweb per la successiva consultazione (indipendentemente dalla richiesta della stampa al Centro).

## <span id="page-13-0"></span>**3.2.6 STAMPA MODELLO CU/TOTALI**

E' possibile stampare il totale dei campi numerici CU, selezionando la ditta interessata e spuntando l'apposita casellina pagina totali.

Si ricorda che la pagina dei totali funziona solamente in anteprima con il bottone autonomi o con il bottone dipendenti.

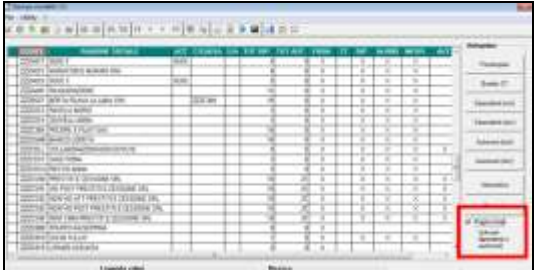

## <span id="page-13-1"></span>**3.2.7 SE SCELTA LA STAMPA LASER**

La stessa sarà presente in Gestione PDF che in stampa service per l'invio al Centro.

#### **Ogni Centro territoriale a cui il cliente è collegato comunicherà come procedere per la seguente stampa (Richiesta tramite Coupon).**

La stampa Laser al Centro (BPYACUDIPS) di default viene compresa nel pdf complessivo dell'elaborazione (senza pagine bianche del fronte retro), sezione Certificazione Unica Dip (v. immagine sopra) e nelle stampe consultabili dalla ditta e dallo studio in Studioweb.

## <span id="page-13-2"></span>**3.2.8 SE SCELTA LA STAMPA RICEVUTA CU**

La stessa sarà presente in Gestione PDF che in stampa service per l'invio al Centro (se abilitati alla Stampa al Centro e per le ditte con le opzioni previste).

In fase di stampa ricevuta cu apparirà il seguente messaggio dove si potrà scegliere se stampare solo i dipendenti, solo gli autonomi o entrambi.

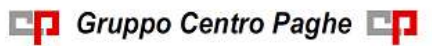

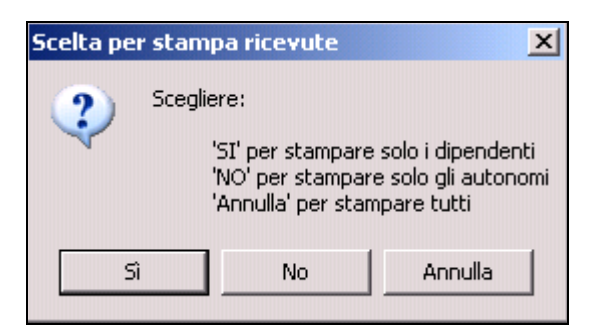

Se un percettore ha sia redditi di lavoro dipendente che redditi di lavoro autonomo compare in tutte e tre le stampe

#### <span id="page-14-0"></span>**3.2.9 SE DIPENDENTI CON CEDOLINO ELETTRONICO (ARCHIVIO AC )**

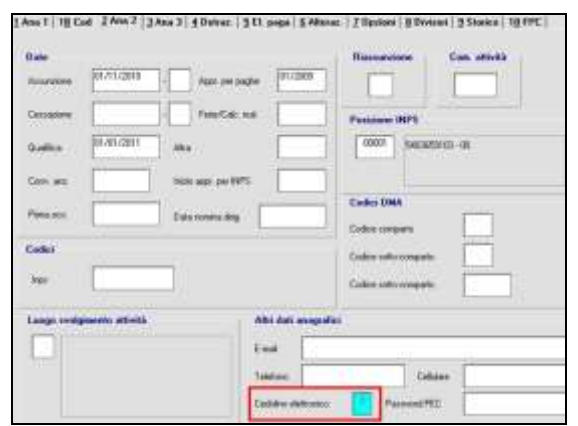

Per i dipendenti che hanno l'opzione S in videata 2 non è prevista la stampa laser al Centro della CU e del Pdf per la sezione Certificazione Unica Stampa (copia da consegnare al dipendente).

#### <span id="page-14-1"></span>**3.2.10 STUDIOWEB – INVIO MODULI CU DIPENDENTI**

Ricordiamo che dopo aver effettuato l'elaborazione delle stampe CU,

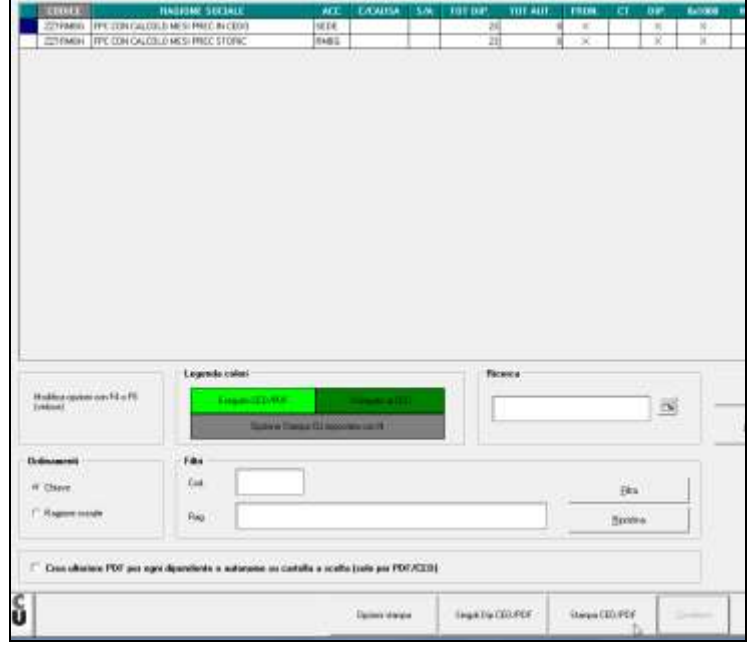

nel caso di StudioWeb attivato per i dipendenti è necessario caricare i moduli relativi ad ognuno tramite la solita utility di caricamento cedolini presente in paghe

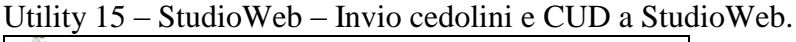

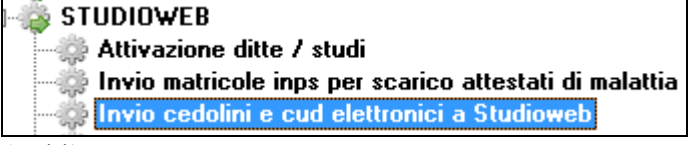

*(U44)*

# <span id="page-15-0"></span>**3.3. UTILITY CU**

## <span id="page-15-1"></span>**3.3.1 COMPILA IMPEGNO PRESENT. TELEM. (PREDISP. CONTRIB./ IN-TERMED.) – AGGIORNA CU**

Questa utility permette di compilare determinati campi (Codice fisc.intermediario - Impegno present.comun. – Data impegno), che verranno riportati (dopo il conferma),nella quinta tab del FR (frontespizio) di ogni azienda che abbiamo selezionato:

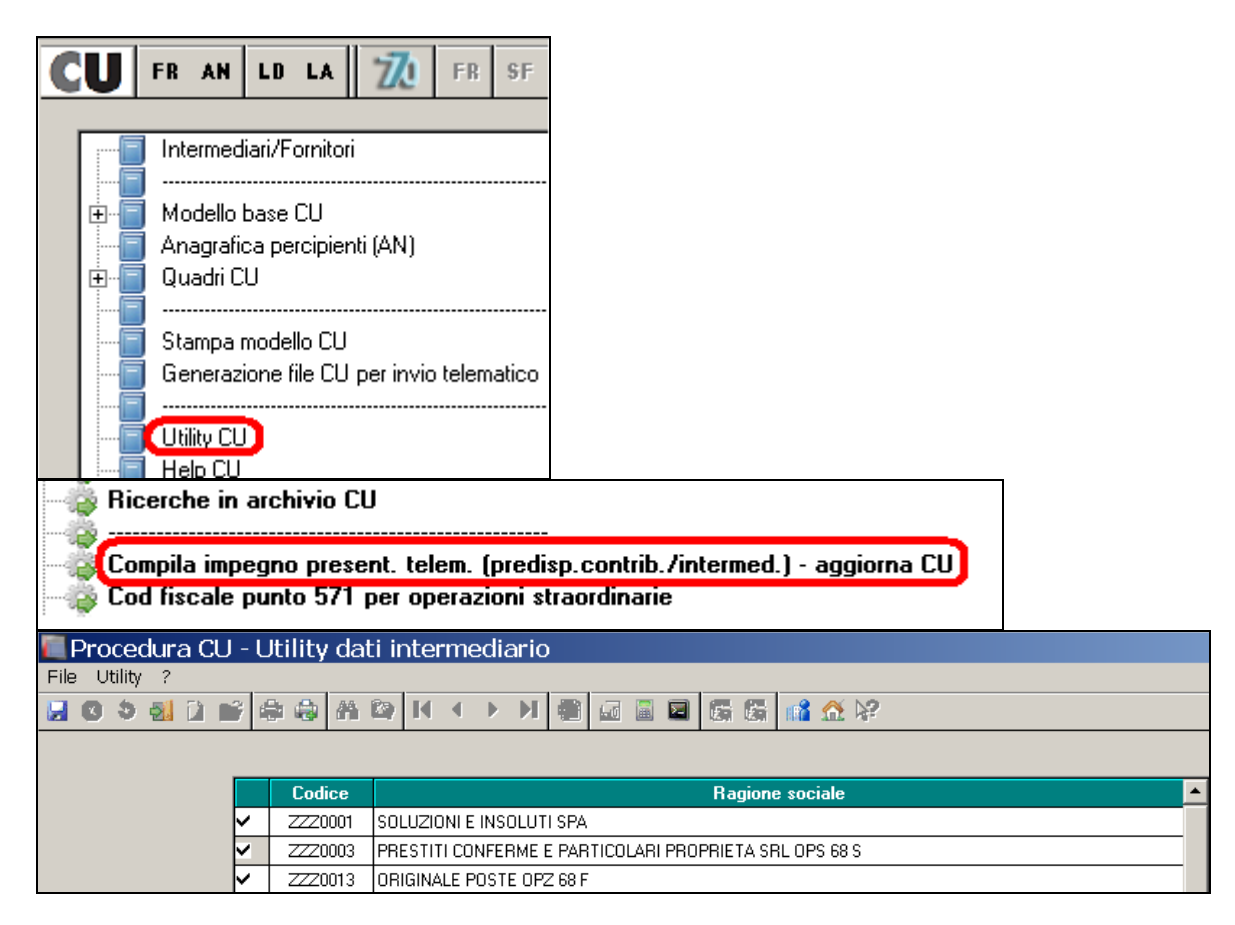

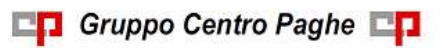

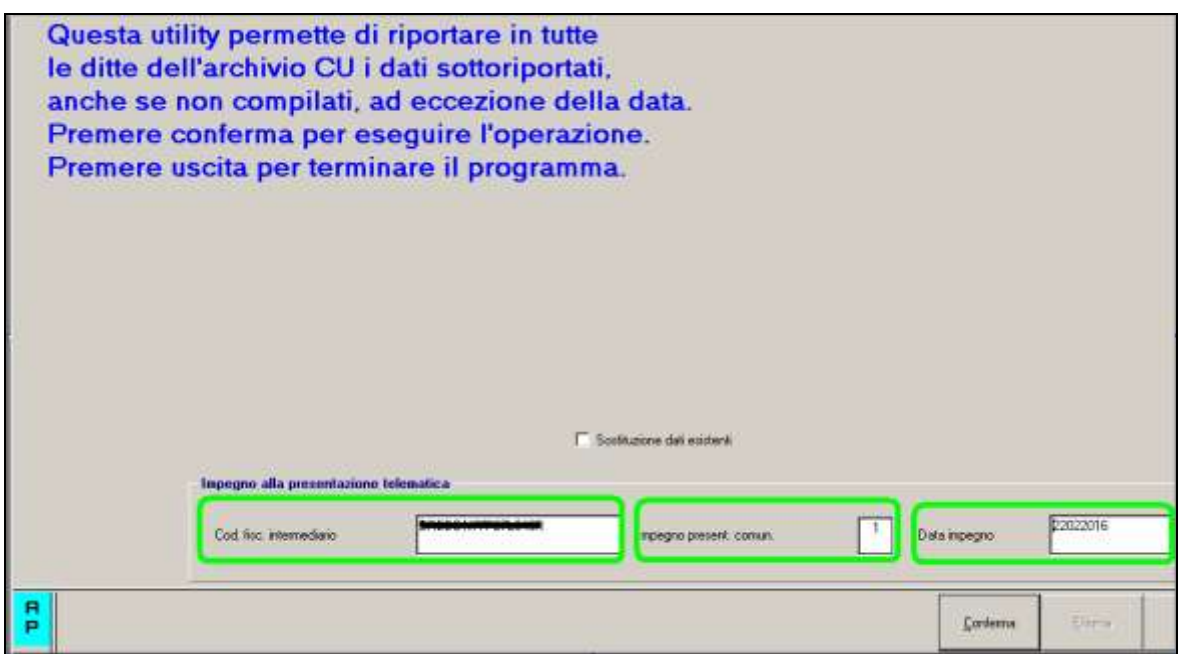

In questo modo , nel caso di un unico intermediario per diverse aziende, non servirà compilare i campi qui sopra per ognuna delle ditte relative, ma basterà farlo un'unica volta per tutte.

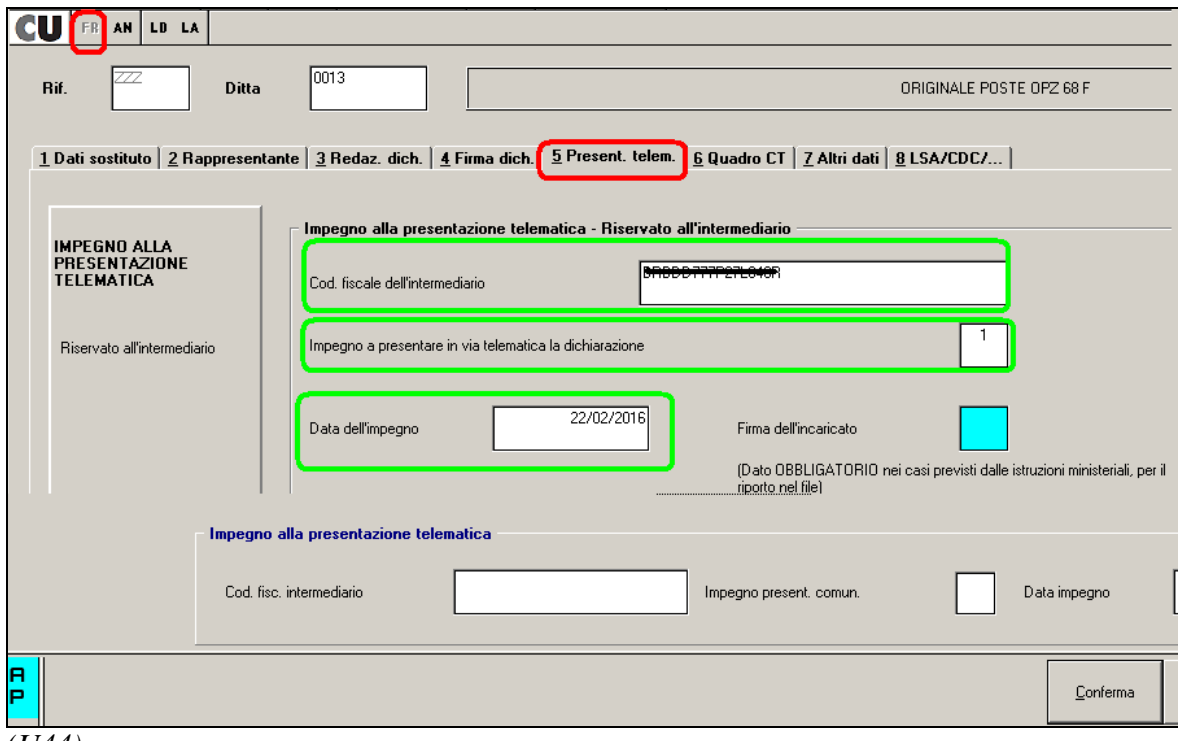

<span id="page-16-0"></span>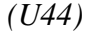

#### **3.3.2 DUPLICAZIONE PERCIPIENTI**

NC160219\_G\_clienti

La funzione consente di duplicare uno o più percipienti (sia lavoratori dipendenti che lavoratori autonomi) presenti in una ditta CU portandoli in una ditta diversa.

Al richiamo viene presentata una griglia di selezione con le ditte presenti in gestione CU

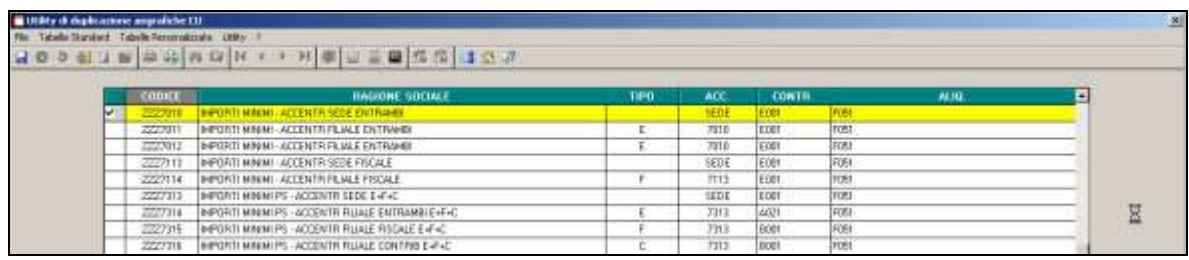

Preventivamente viene suggerito di effettuare un salvataggio dei dati.

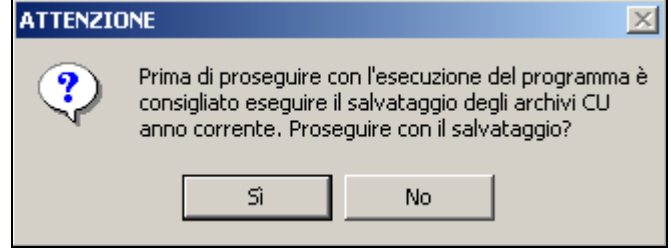

Una volta selezionata la ditta, viene presentata una seconda griglia con i percipienti presenti. Si potranno selezionare uno o più nominativi e si procederà ad indicare la ditta di arrivo per l'operazione di duplicazione.

#### **Duplicazione Percipiente su stessa Ditta**

Per duplicare sulla stessa ditta è necessario selezionare (F4) nella casella codice ditta di arrivo il codice della ditta di partenza.

Di default è ceccata la spunta su *Elimina Dati di origine* che prevede l'eliminazione dell'anagrafica di partenza. La spunta può essere tolta se si vuole duplicare completamente una Cu in tutte le sue parti. A cura Utente la gestione per tali casistiche.

In automatico la duplicazione riporta tutti i dati fiscali, previdenziali, assicurativi, ecc, è possibile precisare attraverso un campo di spunta se si desidera procedere alla sola duplicazione della parte anagrafica associata al nominativo *(Riporta solo dati anagrafici),* in tal caso non è possibile Eliminare i dati di origine.

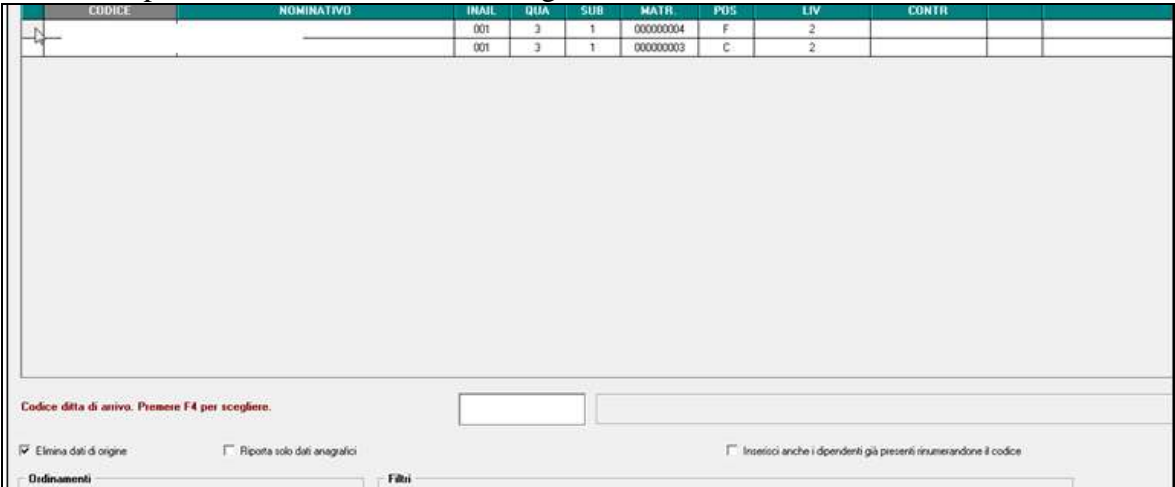

Poiché la ditta di arrivo è identica a quella di partenza esce apposito messaggio che chiede la conferma:

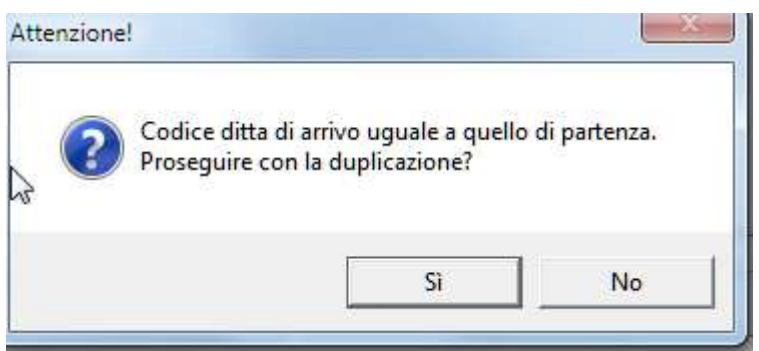

Inoltre poiché il codice del percipiente di partenza è il medesimo di quello di arrivo è necessario per avere la duplica nella stessa ditta inserire la spunta per permettere la rinumerazione dei soggetti in fase di importazione :

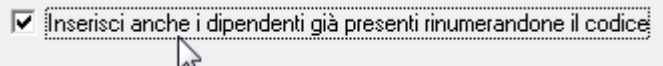

Il caso tipico di applicazione riguarda i percettori Lavoratori Autonomi per i quali sia necessario inserire più di una certificazione con causale diversa.

Al termine dell'operazione viene aperto un foglio EXCEL che riepiloga le duplicazioni effettuate con dettaglio per quanto riguarda distintamente i nominativi e le parti numeriche.

Si precisa che l'operazione di copia conserva il codice che il percipiente ha nella ditta di partenza e che il test di esistenza nella ditta di arrivo viene effettuato, ad ora, in base al codice percipiente e non in base al suo codice fiscale.

Nell'esempio sotto si sono importati solo le parti anagrafiche di due percettori, uno dei quali è risultato essere già esistente.

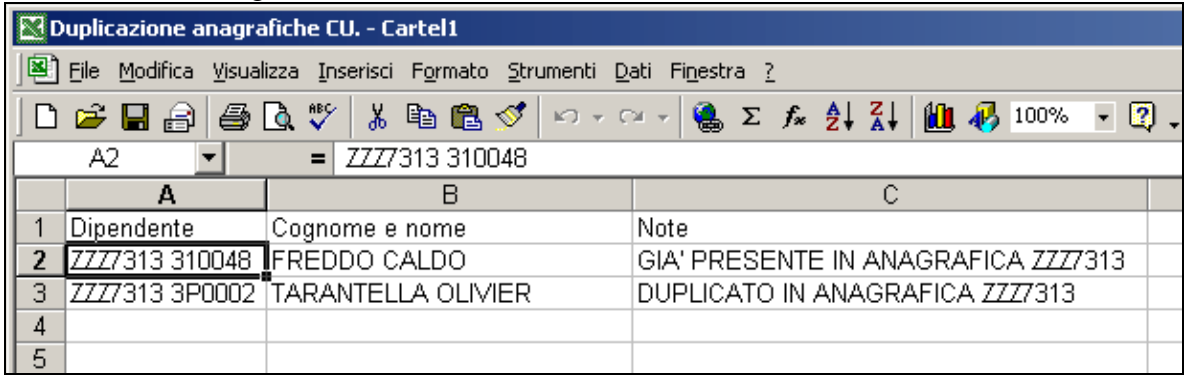

#### **Duplicazione Percipiente su altra Ditta**

Per duplicare su ditta diversa è necessario selezionare (F4) nella casella codice ditta di arrivo il codice di una ditta diversa.

Di default è ceccata la spunta su *Elimina Dati di origine* che prevede l'eliminazione dell'anagrafica di partenza. La spunta può essere tolta se si vuole duplicare completamente una Cu in tutte le sue parti. A cura Utente la gestione per tali casistiche.

In automatico la duplicazione riporta tutti i dati fiscali, previdenziali, assicurativi, ecc, è possibile precisare attraverso un campo di spunta se si desidera procedere alla sola duplicazione della parte anagrafica associata al nominativo *(Riporta solo dati anagrafici),* in tal caso non è possibile Eliminare i dati di origine.

Il caso tipico di applicazione riguarda i percettori Lavoratori Autonomi per i quali sia necessario inserire i dati anagrafici su ditte diverse.

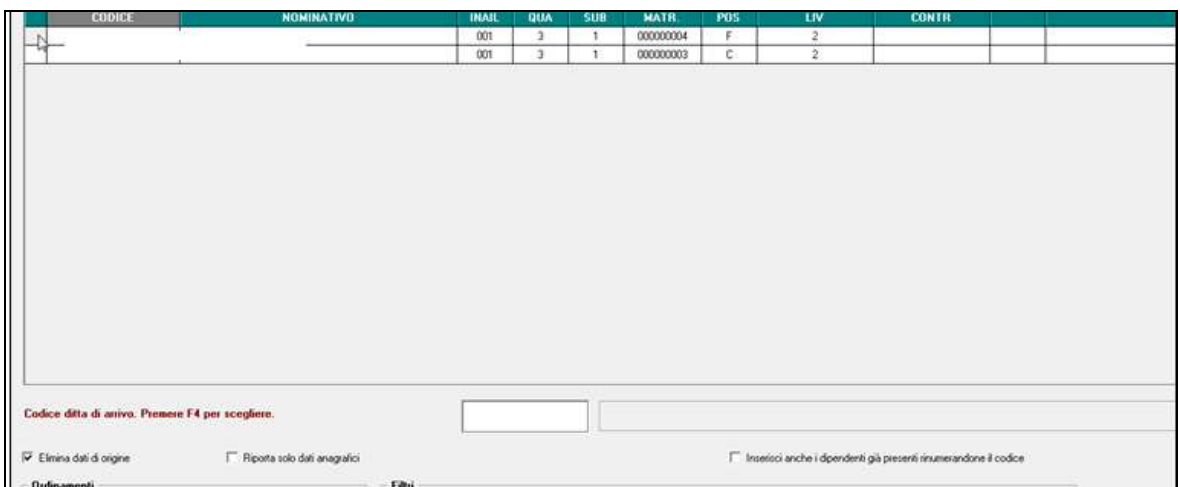

Al termine dell'operazione viene aperto un foglio EXCEL che riepiloga le duplicazioni effettuate con dettaglio per quanto riguarda distintamente i nominativi e le parti numeriche.

Si precisa che l'operazione di copia conserva il codice che il percipiente ha nella ditta di partenza e che il test di esistenza nella ditta di arrivo viene effettuato, ad ora, in base al codice percipiente e non in base al suo codice fiscale.

Nell'esempio si sono importate anche le parti numeriche. Entrambi i percettori sono già esistenti (e non vengono importati), mentre viene duplicata una parte numerica CU.

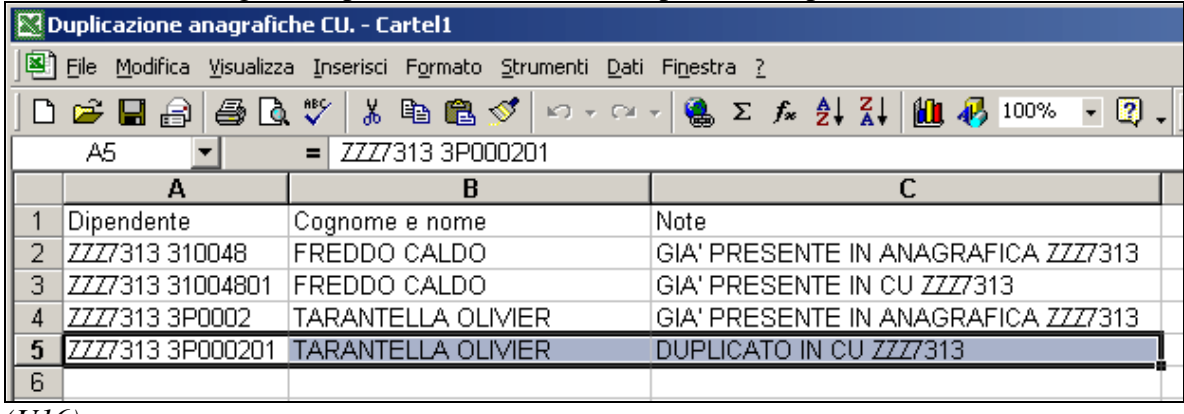

*(U16)*

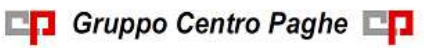

# <span id="page-20-0"></span>**4. SISTEMAZIONI E IMPLEMENTAZIONI**

## <span id="page-20-1"></span>**4.1. UTILITY ANNO PRECEDENTE**

### <span id="page-20-2"></span>**4.1.1 STAMPE COSTI PER IRAP - 08) STAMPA / EXPORT QUADRO 'IS' IRAP**

Abbiamo provveduto ad implementare il conteggio delle "Eccedenze" (campo IS9) per i dipendenti rientranti nelle categorie Apprendisti/Disabili nel caso di scelta "Costo effettivo"

A titolo informativo riproponiamo di seguito come vengono valorizzati alcuni campi del quadro IS:

 **RIGO IS1 colonna 1 e 2**: viene indicato il numero dei dipendenti (colonna 1) e la deduzione dei contributi per assicurazione obbligatorie contro gli infortuni sul lavoro (colonna 2) rilevando il dato dalla stampa "*costo progressivo del personale (BPYA07)*", prospetto ditta suddivisione TOTALE GENERALE indicando il numero dei dipendenti e il risultato derivante dalla somma algebrica dei valori presenti nei righi: "*PREMIO INAIL (TASSO + 1%)*" + "*PREMIO INAIL SU RATEI SOSPESI 2015*" – "*PREMIO INAIL SU RATEI SOSPESI 2014*".

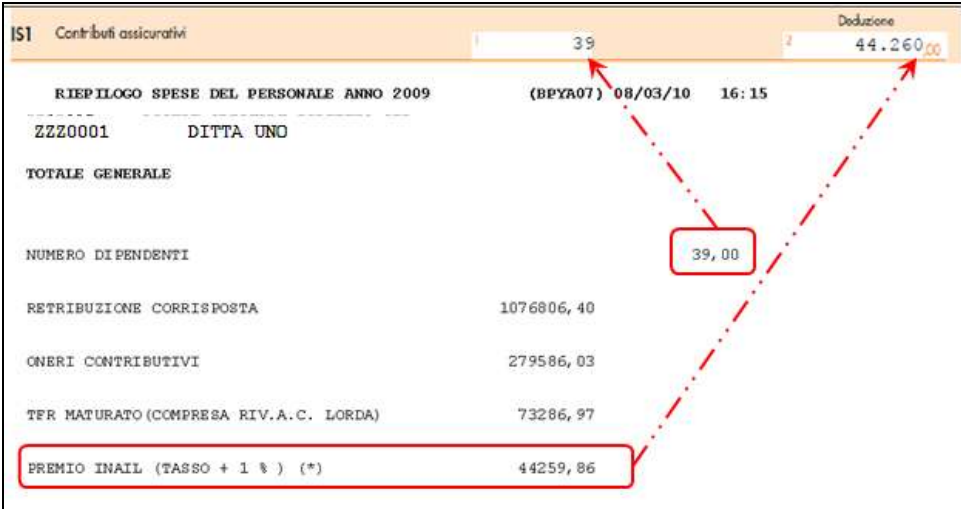

- **Rigo IS7 colonna 1**: viene indicato il conteggio dei dipendenti interessati nel calcolo della "Deduzione del costo residuo per il personale dipendente" del quale si può prendere visione nel bottone [Dettaglio].
- **Rigo IS7 colonna 2**: viene indicato il valore totale del calcolo della "Deduzione del costo residuo per il personale dipendente" del quale si può prendere visione nel bottone [Dettaglio].

*RESIDUO COSTO: Valore calcolato solo se il precedente campo TIPO IND. è valorizzato con "1" se costo del dipendente (colonna "COSTO") è superiore alla somma delle 2 colonne "TOTALE" + colonna "INAIL" viene riportata la differenza fra la colonna "COSTO" e la somma delle 2 colonne "TOTALE" + colonna "INAIL"*

 **Rigo IS9**: viene indicato il valore totale del calcolo della "Eccedenze delle deduzioni di cui ai righi da IS1 a IS6 rispetto alle retribuzioni" del quale si può prendere visione nel bottone [Dettaglio].

21

*ECCEDENZE: se la somma delle 2 colonne "TOTALE" è superiore al costo del dipendente (colonna "COSTO") viene riportata la differenza fra la colonna "COSTO" e la somma delle 2 colonne "TOTALE". (U11)*

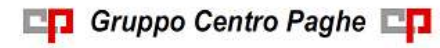